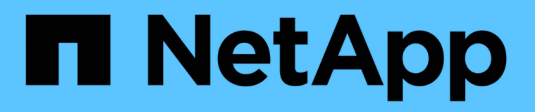

## **Gestionar redes virtuales**

Element Software

NetApp January 15, 2024

This PDF was generated from https://docs.netapp.com/es-es/element-software-123/storage/task\_system\_manage\_virtual\_add\_a\_virtual\_network.html on January 15, 2024. Always check docs.netapp.com for the latest.

# Tabla de contenidos

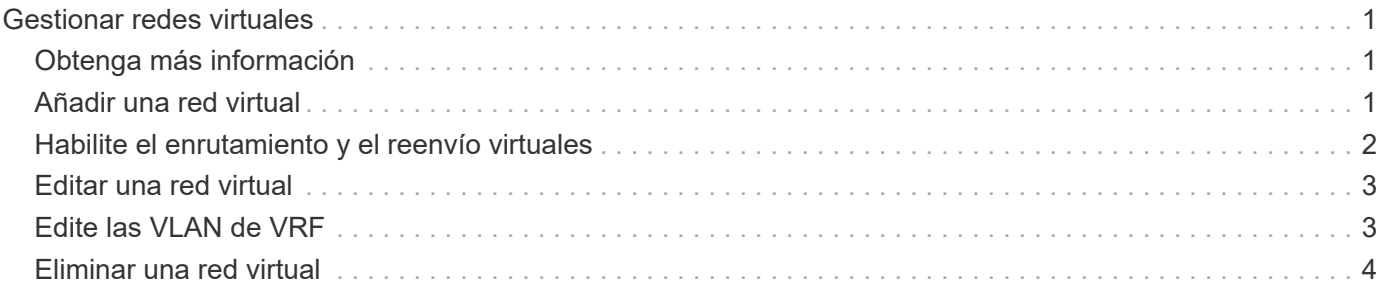

# <span id="page-2-0"></span>**Gestionar redes virtuales**

Las redes virtuales del almacenamiento de SolidFire permiten que el tráfico entre varios clientes en redes lógicas independientes se conecten a un clúster. Las conexiones al clúster se separan en la pila de redes mediante el etiquetado de VLAN.

## <span id="page-2-1"></span>**Obtenga más información**

- [Añadir una red virtual](#page-2-2)
- [Habilite el enrutamiento y el reenvío virtuales](#page-3-0)
- [Editar una red virtual](#page-4-0)
- [Edite las VLAN de VRF](#page-4-1)
- [Eliminar una red virtual](#page-5-0)

## <span id="page-2-2"></span>**Añadir una red virtual**

Es posible añadir una red virtual nueva a la configuración de un clúster para habilitar una conexión de entorno multi-tenant con un clúster donde se ejecuta el software Element.

### **Lo que necesitará**

- Identifique el bloque de direcciones IP que se asignarán a las redes virtuales en los nodos del clúster.
- Identifique una dirección IP de red de almacenamiento (SVIP) que se usará como extremo para todo el tráfico de almacenamiento de NetApp Element.

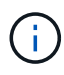

Debe tener en cuenta los siguientes criterios para esta configuración:

- Las VLAN que no están habilitadas para VRF requieren que haya iniciadores en la misma subred que la SVIP.
- Las VLAN que están habilitadas para VRF no requieren que haya iniciadores en la misma subred que la SVIP y el que enrutamiento esté admitido.
- La SVIP predeterminada no requiere que haya iniciadores en la misma subred que la SVIP y el que enrutamiento esté admitido.

Cuando se añade una red virtual, se crea una interfaz para cada nodo y cada una requiere una dirección IP de red virtual. La cantidad de direcciones IP especificada cuando se crea una red virtual nueva debe ser igual o mayor que la cantidad de nodos del clúster. Las direcciones de red virtuales se aprovisionan de forma masiva y se asignan automáticamente a los nodos individuales. No es necesario asignar manualmente direcciones de red virtual a los nodos del clúster.

### **Pasos**

- 1. Haga clic en **clúster** > **Red**.
- 2. Haga clic en **Crear VLAN**.
- 3. En el cuadro de diálogo **Crear una nueva VLAN**, introduzca valores en los siguientes campos:
	- **Nombre de VLAN**
	- **Etiqueta VLAN**
- **SVIP**
- **Netmask**
- (Opcional) **Descripción**
- 4. Introduzca la dirección **IP inicial** para el rango de direcciones IP en **IP Address Blocks**.
- 5. Introduzca el **Tamaño** del intervalo IP como el número de direcciones IP que se incluirán en el bloque.
- 6. Haga clic en **Agregar un bloque** para agregar un bloque no continuo de direcciones IP para esta VLAN.
- 7. Haga clic en **Crear VLAN**.

### **Ver detalles de redes virtuales**

### **Pasos**

- 1. Haga clic en **clúster** > **Red**.
- 2. Revise los detalles.
	- **ID**: ID exclusivo de la red VLAN, asignada por el sistema.
	- **Nombre**: Nombre exclusivo asignado por el usuario para la red VLAN.
	- **Etiqueta VLAN**: Etiqueta VLAN asignada cuando se creó la red virtual.
	- **SVIP**: Dirección IP virtual de almacenamiento asignada a la red virtual.
	- **Netmask**: Máscara de red para esta red virtual.
	- **Gateway**: Dirección IP única de una puerta de enlace de red virtual. VRF debe estar habilitado.
	- **VRF Enabled**: Indica si el enrutamiento y reenvío virtuales está activado o no.
	- **IP utilizadas**: El rango de direcciones IP de red virtual que se utiliza para la red virtual.

## <span id="page-3-0"></span>**Habilite el enrutamiento y el reenvío virtuales**

Puede habilitar el enrutamiento y el reenvío virtuales (VRF), que permite que varias instancias de una tabla de enrutamiento existan en un enrutador y funcionen simultáneamente. Dicha funcionalidad solo está disponible para redes de almacenamiento.

Solo puede habilitar VRF en el momento de crear una VLAN. Si desea volver a un estado sin VRF, debe eliminar y volver a crear la VLAN.

- 1. Haga clic en **clúster** > **Red**.
- 2. Para habilitar VRF en una VLAN nueva, seleccione **Crear VLAN**.
	- a. Introduzca la información relevante para la nueva VRF/VLAN. Consulte Añadir una red virtual.
	- b. Active la casilla de verificación **Activar VRF**.
	- c. **Opcional**: Introduzca una puerta de enlace.
- 3. Haga clic en **Crear VLAN**.

### **Obtenga más información**

### [Añadir una red virtual](#page-2-2)

## <span id="page-4-0"></span>**Editar una red virtual**

Es posible cambiar los atributos de VLAN, como el nombre de la VLAN, la máscara de red y el tamaño de los bloques de dirección IP. La etiqueta de VLAN y la SVIP no se pueden modificar para una VLAN. El atributo de la puerta de enlace no es un parámetro válido para una VLAN sin VRF.

Si existe alguna sesión de iSCSI, replicación remota u otras sesiones de red, se podría producir un error en la modificación.

Al administrar el tamaño de los rangos de direcciones IP de VLAN, debe tener en cuenta las siguientes limitaciones:

- Solo es posible eliminar direcciones IP del rango de direcciones IP iniciales asignado en el momento en que se creó la VLAN.
- Puede eliminar un bloque de direcciones IP que se agregó después del rango de direcciones IP inicial, pero no puede cambiar el tamaño de un bloque IP eliminando las direcciones IP.
- Cuando intenta quitar direcciones IP, ya sea del rango de direcciones IP inicial o de un bloque IP, que están utilizando los nodos en el clúster, la operación puede generar un error.
- No se pueden reasignar direcciones IP específicas en uso a otros nodos del clúster.

Puede agregar un bloque de direcciones IP mediante el siguiente procedimiento:

- 1. Seleccione **Cluster** > **Red**.
- 2. Seleccione el icono Actions de la VLAN que quiera editar.
- 3. Seleccione **Editar**.
- 4. En el cuadro de diálogo **Editar VLAN**, introduzca los nuevos atributos para la VLAN.
- 5. Seleccione **Agregar un bloque** para agregar un bloque no continuo de direcciones IP para la red virtual.
- 6. Seleccione **Guardar cambios**.

#### **Enlace a artículos de la base de conocimientos de solución de problemas**

Enlace a los artículos de la base de conocimientos para obtener ayuda sobre la solución de problemas relacionados con la gestión de los intervalos de direcciones IP de VLAN.

- ["Duplique la advertencia de IP después de añadir un nodo de almacenamiento en VLAN en el clúster de](https://kb.netapp.com/Advice_and_Troubleshooting/Data_Storage_Software/Element_Software/Duplicate_IP_warning_after_adding_a_storage_node_in_VLAN_on_Element_cluster) [Element"](https://kb.netapp.com/Advice_and_Troubleshooting/Data_Storage_Software/Element_Software/Duplicate_IP_warning_after_adding_a_storage_node_in_VLAN_on_Element_cluster)
- ["Cómo determinar a qué IP de VLAN están en uso y a qué nodos están asignados esas IP en Element"](https://kb.netapp.com/Advice_and_Troubleshooting/Hybrid_Cloud_Infrastructure/NetApp_HCI/How_to_determine_which_VLAN_IP%27s_are_in_use_and_which_nodes_those_IP%27s_are_assigned_to_in_Element)

## <span id="page-4-1"></span>**Edite las VLAN de VRF**

Puede cambiar los atributos VLAN del VRF, como el nombre de la VLAN, la máscara de red, la puerta de enlace y los bloques de dirección IP.

- 1. Haga clic en **clúster** > **Red**.
- 2. Haga clic en el icono Actions de la VLAN que quiera editar.
- 3. Haga clic en **Editar**.
- 4. Introduzca los nuevos atributos para la VLAN del VRF en el cuadro de diálogo **Editar VLAN**.
- 5. Haga clic en **Guardar cambios**.

## <span id="page-5-0"></span>**Eliminar una red virtual**

Puede eliminar un objeto de red virtual. Debe añadir los bloques de dirección a otra red virtual antes de eliminar una red virtual.

- 1. Haga clic en **clúster** > **Red**.
- 2. Haga clic en el icono Actions de la VLAN que desea eliminar.
- 3. Haga clic en **Eliminar**.
- 4. Confirme el mensaje.

### **Obtenga más información**

[Editar una red virtual](#page-4-0)

#### **Información de copyright**

Copyright © 2024 NetApp, Inc. Todos los derechos reservados. Imprimido en EE. UU. No se puede reproducir este documento protegido por copyright ni parte del mismo de ninguna forma ni por ningún medio (gráfico, electrónico o mecánico, incluidas fotocopias, grabaciones o almacenamiento en un sistema de recuperación electrónico) sin la autorización previa y por escrito del propietario del copyright.

El software derivado del material de NetApp con copyright está sujeto a la siguiente licencia y exención de responsabilidad:

ESTE SOFTWARE LO PROPORCIONA NETAPP «TAL CUAL» Y SIN NINGUNA GARANTÍA EXPRESA O IMPLÍCITA, INCLUYENDO, SIN LIMITAR, LAS GARANTÍAS IMPLÍCITAS DE COMERCIALIZACIÓN O IDONEIDAD PARA UN FIN CONCRETO, CUYA RESPONSABILIDAD QUEDA EXIMIDA POR EL PRESENTE DOCUMENTO. EN NINGÚN CASO NETAPP SERÁ RESPONSABLE DE NINGÚN DAÑO DIRECTO, INDIRECTO, ESPECIAL, EJEMPLAR O RESULTANTE (INCLUYENDO, ENTRE OTROS, LA OBTENCIÓN DE BIENES O SERVICIOS SUSTITUTIVOS, PÉRDIDA DE USO, DE DATOS O DE BENEFICIOS, O INTERRUPCIÓN DE LA ACTIVIDAD EMPRESARIAL) CUALQUIERA SEA EL MODO EN EL QUE SE PRODUJERON Y LA TEORÍA DE RESPONSABILIDAD QUE SE APLIQUE, YA SEA EN CONTRATO, RESPONSABILIDAD OBJETIVA O AGRAVIO (INCLUIDA LA NEGLIGENCIA U OTRO TIPO), QUE SURJAN DE ALGÚN MODO DEL USO DE ESTE SOFTWARE, INCLUSO SI HUBIEREN SIDO ADVERTIDOS DE LA POSIBILIDAD DE TALES DAÑOS.

NetApp se reserva el derecho de modificar cualquiera de los productos aquí descritos en cualquier momento y sin aviso previo. NetApp no asume ningún tipo de responsabilidad que surja del uso de los productos aquí descritos, excepto aquello expresamente acordado por escrito por parte de NetApp. El uso o adquisición de este producto no lleva implícita ninguna licencia con derechos de patente, de marcas comerciales o cualquier otro derecho de propiedad intelectual de NetApp.

Es posible que el producto que se describe en este manual esté protegido por una o más patentes de EE. UU., patentes extranjeras o solicitudes pendientes.

LEYENDA DE DERECHOS LIMITADOS: el uso, la copia o la divulgación por parte del gobierno están sujetos a las restricciones establecidas en el subpárrafo (b)(3) de los derechos de datos técnicos y productos no comerciales de DFARS 252.227-7013 (FEB de 2014) y FAR 52.227-19 (DIC de 2007).

Los datos aquí contenidos pertenecen a un producto comercial o servicio comercial (como se define en FAR 2.101) y son propiedad de NetApp, Inc. Todos los datos técnicos y el software informático de NetApp que se proporcionan en este Acuerdo tienen una naturaleza comercial y se han desarrollado exclusivamente con fondos privados. El Gobierno de EE. UU. tiene una licencia limitada, irrevocable, no exclusiva, no transferible, no sublicenciable y de alcance mundial para utilizar los Datos en relación con el contrato del Gobierno de los Estados Unidos bajo el cual se proporcionaron los Datos. Excepto que aquí se disponga lo contrario, los Datos no se pueden utilizar, desvelar, reproducir, modificar, interpretar o mostrar sin la previa aprobación por escrito de NetApp, Inc. Los derechos de licencia del Gobierno de los Estados Unidos de América y su Departamento de Defensa se limitan a los derechos identificados en la cláusula 252.227-7015(b) de la sección DFARS (FEB de 2014).

### **Información de la marca comercial**

NETAPP, el logotipo de NETAPP y las marcas que constan en <http://www.netapp.com/TM>son marcas comerciales de NetApp, Inc. El resto de nombres de empresa y de producto pueden ser marcas comerciales de sus respectivos propietarios.